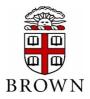

#### Contents

Access eBill Setup Authorized Users & Authorized User Login Setup Electronic Refunds View Student Account Activity and Student Account Statements Setup Payment Profile and Save a Preferred Payment Method Make Changes to a Saved Payment Method Make Payments (including Express and Future Payments) Enroll in the Semester-Based Installment Payment Plan

### 1. Access e-Bill Payment System

Only students will initially be able to access the e-Bill system. Parents/others will not be able to access the system until the student has set up their Authorized Users. (see Step 2 below)

- Students, access <u>https://payment.brown.edu</u>
- Select the "Student Access" option
- You will be redirected to the Brown University authentication page; use the same user name and password that you use to access University services.

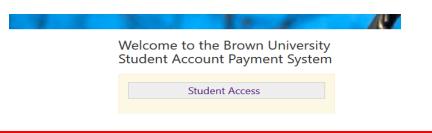

# 2. Setup Authorized Users & Authorized User Login

# Students must complete this step to allow parents/others to view the student account and make payment.

• Students select "Authorized Users" from the "My Profile Setup" menu (on the right side of the home page).

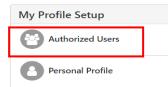

• Add your Authorized User(s) email address within the "Add Authorized User" tab.

| Authorized Users                                | Add Authorized User         |                                                                                                    |                              |                  |              |
|-------------------------------------------------|-----------------------------|----------------------------------------------------------------------------------------------------|------------------------------|------------------|--------------|
| 1974 (FERPA), your :                            | student financial records m | ne ability to access your account information. In co<br>ay not be shared with a third party without your w<br>nt information and make payments on your beha | ritten consent. Adding an au | thorized user is | your written |
| stored payment me                               | thods, academic records, or | other personal information.                                                                                                    |                              |                  |              |
|                                                 |                             | other personal information.                                                                                                    | 1                            |                  |              |
| mail address of the a                           | uthorized user              | other personal information.                                                                                                    | )<br>O Yes                   | © No             |              |
| mail address of the a<br>Vould you like to allo | uthorized user              | , and account activity?                                                                                                    | │<br>○ Yes<br>○ Yes          | ● No<br>● No     |              |

- Select Yes/No to the access type you would like for your Authorized User, then select "Continue" button.
- Read the Authorized Users Agreement, check the "I Agree" box at the bottom, then "Continue".
- Multiple Authorized Users may be added by repeating the steps above.
- Your authorized user will receive an email with a temporary password to access the system. Temporary
  passwords expire within a few days. We recommend that Authorized Users login and change their password
  as soon as possible. If the email has not been received within 5 minutes, we recommend checking spam / junk
  email boxes.

Authorized User Login: Before taking the following steps, verify that your student has completed the required setup above and confirm which email address the student entered on your behalf. This is the email address you must enter in order to gain access to the system.

Authorized Users - Access <u>https://payment.brown.edu</u> – Enter your email address, full name, and reset the
password. (Be sure to enter the email address that the student setup for authorized user access). If you have
been setup as an Authorized User on multiple student accounts, those accounts will all be
linked/viewable when you login.

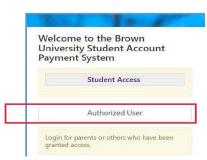

• If the Authorized User is having trouble accessing the payment.brown.edu system, please contact our office at <u>sfs@brown.edu</u> or 401-863-2484. Our office will validate setup and resend password.

# 3. Set up Electronic Refunds (Students Only)

Only students can complete this process. Before setting up an electronic refund account, Two-Step Security setup is required. This only takes a few moments and provides extra security.

• From the home page, select "Security Settings" under the "My Profile Setup" menu.

| My Profile Setup  |
|-------------------|
| Authorized Users  |
| Personal Profile  |
| Payment Profile   |
| Security Settings |

• Select a primary method for verification (Text, Email, Google Authentication). A passcode will be sent via the selected method to confirm.

| My Profile                 | e                                                                          |                         |                      |                     |           |
|----------------------------|----------------------------------------------------------------------------|-------------------------|----------------------|---------------------|-----------|
| Personal Profile           | Payment Profile                                                            | Security Settings       |                      |                     |           |
| Two-Step Veri <sup>.</sup> | fication Enrollm                                                           | ent                     |                      |                     |           |
| Primary Method             |                                                                            |                         |                      |                     |           |
| Please select how you      | would like to receive a                                                    | passcode.               |                      |                     |           |
| ○ Email message to e       | isting or new mobile n<br>xisting or new email ac<br>tor (Download Google' | dress                   | m the App Store (IO) | S) or GooglePlay (, | Android)) |
| Backup Method (c           | optional)                                                                  |                         |                      |                     |           |
| Adding a backup met        | hod allows a passcode                                                      | to be sent to an additi | onal mobile number   | or email address.   |           |
|                            |                                                                            |                         |                      |                     |           |

Enter the passcode and click "Verify"

| Jorifi passanda | Cancel | Resend Code | Morifie |
|-----------------|--------|-------------|---------|
| Verify passcode | Cancer | Resend code | verny   |
|                 |        |             |         |
|                 |        |             |         |

- Once two-step verification is setup, return to the Home Page, then select "Electronic Refunds" from the "My Profile Setup" menu.
- Select the Green "Set up Account" button to begin the process.

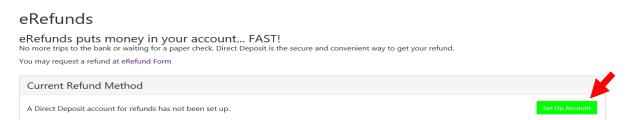

- Enter the checking or savings account information and Save the Payment method.
  - (NOTE: Checking the "Set as your preferred payment method" box, will allow easy setup of bank account information for electronic payments later and will allow you to schedule a payment for a future date.)
- An authorization form will be presented, which you will need to agree and save
- To request a refund of a valid student account credit balance, go to the <u>Bursar Office website</u> and complete the Student Refund Request Form.

# 4. View Student Account Activity and Student Account Statements

The e-Bill system contains student account activity history and any student account statements that were produced during the academic year. Note, student account statements are only produced at the beginning and middle of each semester. The account activity section will reflect the most current account information.

• Select "Account Activity" under the "My Account" tab to view all charges and payments made to your Student Account. You may choose to display Account Activity by Term or display Full Account Activity.

| ccount A                            | Activity              |   |               |         |               | Print Excel     |
|-------------------------------------|-----------------------|---|---------------|---------|---------------|-----------------|
| r activity by                       | Full account activity | ~ | View Activity |         |               |                 |
| tudent Accou                        | nt Balance            |   |               |         |               | \$20,546.0      |
| Fall 2019                           |                       |   |               |         |               | \$20,546.00     |
| Print Excel                         | PDF                   |   |               |         |               |                 |
| Estimated Finan                     | cial Aid              |   |               |         |               |                 |
| Description                         |                       |   |               |         |               | Amount (\$)     |
| Brown University                    | Scholarship           |   |               |         |               | \$20,268.00     |
|                                     |                       |   |               | Total E | stimated Aid: | \$20,268.00     |
| Account Activity                    | /                     |   |               |         |               |                 |
|                                     |                       |   |               |         | Search:       |                 |
| Description $ \downarrow \uparrow $ |                       |   | Code 🗊        | Date ↓  |               | Amount ( \$ ) 🔱 |
| 20 Meal Plan                        |                       |   | DS20          | 6/17/19 |               | \$2,956.00      |
| Regular Room/Su                     | uites                 |   | RREG          | 6/17/19 |               | \$4,710.00      |
| Academic Record                     | ds Fee                |   | AREC          | 6/17/19 |               | \$100.00        |
| Undergraduate T                     | luition               |   | TUIT          | 6/17/19 |               | \$28,556.00     |

 If you wish to view or print a Student Account Statement or a 1098-T Tax Statement, select the "Billing Statements" or the "1098-T Tax Statements" tab, then select "View" to open the statement in a new browser window. (We find Chrome or Firefox browsers and Adobe Acrobat v8 or higher are best for displaying the statements. Be sure pop-up blockers are disabled.)

| Statements                                  |                                     |             |         |
|---------------------------------------------|-------------------------------------|-------------|---------|
| Billing Statements 1098-T Tax Statemen      | ts                                  |             |         |
| Please make sure your browsers pop-up block | er is disabled before you view a st | atement.    |         |
| Show 10 V entries                           |                                     |             | Search: |
| Statement Date ↓                            | Due Date 🔱                          | Amount 🕸    | Actio   |
| 6/15/18                                     | 8/1/18                              | \$16,118.40 | View    |
| 6/1/18                                      | 8/1/18                              | \$14,989.00 | View    |
|                                             |                                     |             |         |

# 5. Setup a Payment Profile & Save a Preferred Payment Method

Students and Authorized Users can ONLY see the Payment Profile they personally created. Students cannot see a payment profile that was setup by an Authorized User.

• Select "Payment Profile" under "My Profile Setup" from the home page.

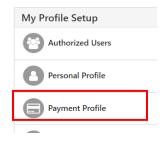

- Select "Electronic Check (checking/savings)" from the Method dropdown box, then click "Select".
- Pay close attention to the account number. The account number must be from a U.S. personal savings or checking account only and cannot be from a debit card, money market account, or other type of bank account.
- Enter the Account Information, create a name for your saved payment method, then select "Continue".
- Once the payment method has been saved, return to the "Payment Profile" tab and use the gear icon to mark your account as preferred.

 My Profile
 Payment Profile
 Notifications

 A saved payment method securely stores the account information for a bank account. To get started, select the Add New Payment Method option on this page. When you add a bank account as a saved payment method, you can select it for direct deposit of your refunds.

 Saved Payment Methods
 Preferred
 Use for Refunds
 Modified
 Action

 Brown account
 Image: Yes
 12/5/17 13:33:21
 Image: Yes

 Students Only - When you add a bank account as a saved payment method, you can easily select that account for direct deposit of student account refunds.

| Select     Select     Save payment method as:     (example My Checking)     Refund Options     A passcode will be sent to you for Two-Step Verification. Please enter the     passcode to save this refund method.     Send Code |
|----------------------------------------------------------------------------------------------------|
| (example My Checking)<br><b>Refund Options</b><br>A passcode will be sent to you for Two-Step Verification. Please enter the                                                                                                    |
| A passcode will be sent to you for Two-Step Verification. Please enter the passcode to save this refund method.                                                                                                    |
|                                                                                                    |
|                                                                                                    |
|                                                                                                    |
|                                                                                                    |
|                                                                                                    |
|                                                                                                    |
|                                                                                                    |

### 6. Make Changes to Saved Payment Method

Saved payment methods cannot be edited. In order to change a saved payment method, a new payment method must be entered and then the existing method may be deleted.

- Select "Payment Profile" from the My Profile menu.
- Go to the Add New Payment Method section and select "Electronic Check (checking/savings)" from the dropdown box.

| Saved Payment Methods  |               |                 |                   |        |
|------------------------|---------------|-----------------|-------------------|--------|
| Payment methods        | Preferred     | Use for Refunds | Modified          | Action |
| MyChecking             | ~             | No              | 10/17/19 15:16:45 | ¢      |
| Add New Payment Method | ł             |                 |                   |        |
| Method                 | Select Method | ✓ Select        |                   |        |

- When adding the newest payment method, please pay close attention to the account number. The account number should be a U.S. personal savings or checking account number and not the number listed on a bank, money market or debit card.
- CONTINUE and check to agree to the payment agreement. A confirmation screen confirms that your payment method has been saved. The payment method will appear under "Saved Payment Methods"

| Saved Payment Methods |           |                 |                   |        |
|-----------------------|-----------|-----------------|-------------------|--------|
| Payment methods       | Preferred | Use for Refunds | Modified          | Action |
| NewPayment            |           | No              | 10/17/19 15:21:25 | ٥      |
| MyChecking            | ~         | No              | 10/17/19 15:16:45 | ٥      |

• Installment Payment Plans: If the account number attached to an Installment Payment Plan must be changed- you MUST update EACH scheduled installment payment. From the home page go to the scheduled payments section; select the Gear Icon at the far right, select "Edit".

| Scheduled Payme   | nts             |          |            |           |          |        |
|-------------------|-----------------|----------|------------|-----------|----------|--------|
| Description       | Payer           | Date     | Method     | Status    | Amount   | Action |
| Scheduled Payment | Alannah M. Vann | 10/31/19 | MyChecking | Scheduled | \$500.00 | •      |

 Using the drop down next to the Method option, select the new payment method you just created and select "SAVE". This must be repeated for each scheduled installment payment.

| Scheduled Payments                       |                                              | ×           |
|------------------------------------------|----------------------------------------------|-------------|
| Edit Scheduled Payment for Studen        | nt Account (B01262994)                       |             |
| If you need to create a new payment meth | nod, please visit the Payment Methods page . |             |
| Term for payment:                        | Fall 2019                                    |             |
| Payment amount:                          | \$ 500.00                                    |             |
| Method:                                  | NewPayment                                   |             |
| Memo:                                    |                                              |             |
| Payment Date:                            | 10/31/19                                     |             |
|                                          |                                              | Cancel Save |

• Return to the Payment Profile section and using the gear icon, select "Delete" for the incorrect payment method.

|                                                        |                                                          | User Profile                                     |                                                                        | ×                                                             |                     |
|--------------------------------------------------------|----------------------------------------------------------|--------------------------------------------------|------------------------------------------------------------------------|---------------------------------------------------------------|---------------------|
| nent Plans Refunds                                     | Help                                                     | Are you sure you want                            | to remove your MyChecking p                                            | rofile permanently?                                           |                     |
| My Profile                                             | 2                                                        |                                                  |                                                                        | Cancel                                                        |                     |
|                                                        |                                                          |                                                  |                                                                        |                                                               |                     |
|                                                        |                                                          |                                                  | ion for a bank account. To get s<br>u can select it for direct deposit | tarted, select the Add New Payment Method<br>of your refunds. | option on this page |
| A saved payment m                                      | ethod securely stor<br>nk account as a sav               | es the account informati                         |                                                                        |                                                               | option on this page |
| A saved payment m<br>When you add a ba                 | ethod securely stor<br>nk account as a sav<br>it Methods | es the account informati                         |                                                                        |                                                               | option on this page |
| A saved payment m<br>When you add a ba<br>Saved Paymer | ethod securely stor<br>nk account as a sav<br>it Methods | es the account informat<br>ed payment method, yo | u can select it for direct deposit                                     | of your refunds.                                              |                     |

• Confirm that you want to delete that payment method by clicking "OK". You will not be able to delete the payment method if there are any scheduled payments still using the wrong account.

# 7. Make Payments (Including Express and Future Payments)

### **Make a Payment**

- From the Home Page, select "Make Payment".
- Select the appropriate radio button to pay "Current Account Balance", "Amount Due", "Future Amount Due", or "Pay by Term".
- Review the payment amount in the corresponding amount box at the right. Change the dollar amount if needed, confirm that the Payment Total at the bottom matches the intended amount, select "Continue".

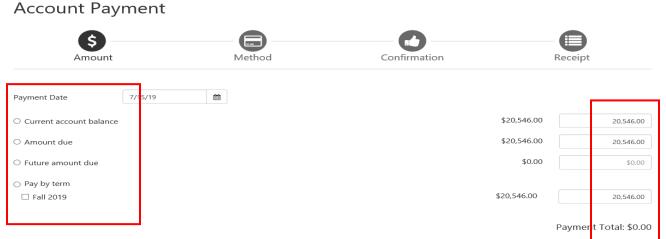

- Select the Payment Method from the "Method" dropdown box, then select "Continue".
- Follow the prompts to complete the payment and receive payment confirmation and receipt. Account Payment

| Amount           | :                        | Method |   | Confirmation | Receipt              |
|------------------|--------------------------|--------|---|--------------|----------------------|
| Amount<br>Method | \$10.00<br>Select Method |        | • |              |                      |
|                  |                          |        |   |              | Back Cancel Continue |

Electronic Check - Payments can be made from a personal checking or savings account.

# Make an Express Payment

- The Express payment option allows fewer 'clicks' to complete the payment process after a preferred payment method has been established.
- The Express Payment method\_provides a clear view of how much will be paid, the payment method and the confirmation email address.
- From the Home Page, select "Make Payment". Then select the appropriate option from the dropdown box to pay the Current Term Balance, pay a Specific Charge, or pay Other Amount.

| My Account Make Payment                                           | Payment Plans Refunds | de la companya de la companya de la companya de la companya de la companya de la companya de la companya de la |                  |
|-------------------------------------------------------------------|-----------------------|----------------------------------------------------------------------------------------------------|------------------|
| Announcement                                                      | I would like to pay   | Select Option<br>Current Term Balance   \$288.00                                                               | My Profile Setup |
| Nelcome to Brown's TEST electronic<br>billing and payment system! | Student Account       | Specific Charge<br>Other Amount<br>ID: XXXXX0013                                                               | Authorized Users |
| Financial Literacy<br>Ioin our Brown University Financial         | Amount Due            | \$26,998.00                                                                                                    | Payment Profile  |

• Follow the prompts to complete the payment and receive payment confirmation and receipt.

#### **Make a Future Payment**

• You have the ability to change the date that the payment will be processed to the student account. On the Account Payment page, you can click in the Payment Date and schedule it for a future date. You MUST have a saved Payment Method in order to schedule a payment.

#### 8. Enroll in the semester-based Installment Payment Plan

The Installment Payment Plan (IPP) can be used to pay **one semester's** expenses, interest-free, over scheduled monthly installments. Students and families will need to re-enroll for each semester. At the time of enrollment, the non-refundable enrollment fee must be paid and all installment payments must be scheduled to be automatically deducted from a U.S. checking or savings account. More information is provided on our <u>Student</u> <u>Financial Services</u> website. An outstanding balance of \$500 or more from a previous semester will prevent IPP enrollment. <u>Important Note:</u> Choosing to make an optional down payment does not replace the first installment payment. A down payment will reduce all upcoming installments equally.

 Under the "Payment Plan" tab, students and Authorized Users click the "Enroll Now" button to begin Payment Plans

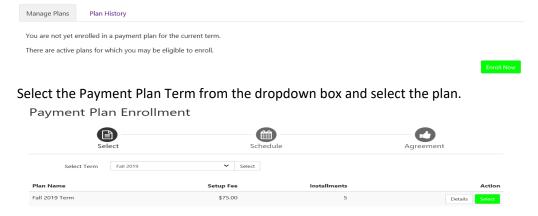

• Review the plan to confirm the charges and financial aid that has been included and the schedule for future payments. Note: The plan enrollment fee will be withdrawn today. If you choose to make an <u>optional</u> down payment, that will be withdrawn today. Choosing to make an optional down payment does not replace the first installment payment. A down payment will reduce all upcoming installments equally.

| your account.<br>You have missed the first 1 install | lments of this payment plan due to lat | e enrollment. You wi | Il be enrolled for the re | maining 4 installments |                 |
|------------------------------------------------------|----------------------------------------|----------------------|---------------------------|------------------------|-----------------|
| Eligible Charges and Credits                         |                                        |                      | Payment Schedu            | ile                    |                 |
| Description                                          | Charges(\$)                            | Credits(\$)          | Description               | Due Date               | Amount(         |
| Tuition                                              | 28,556.00                              |                      | Setup fee                 | Due now                | 75.0            |
| Activity Fee                                         | 143.00                                 |                      | Installment 1             | 8/10/19                | 5,136.5         |
| Room                                                 | 4,710.00                               |                      | Installment 2             | 9/10/19                | 5,136.5         |
| Meal Plan                                            | 2,956.00                               |                      | Installment 3             | 10/10/19               | 5,136.5         |
| Health Insurance                                     | 3,846.00                               |                      | Installment 4             | 11/10/19               | 5,136.5         |
| Health Services                                      | 471.00                                 |                      |                           | Total of installm      | ents: 20,546.0  |
| Financial Aid                                        |                                        | 20,268.00            |                           | т                      | otal fees: 75.0 |
| Recreation Fee                                       | 32.00                                  |                      |                           |                        |                 |
| Miscellaneous                                        | 100.00                                 |                      |                           |                        |                 |
|                                                      | Balanc                                 | e: 20,546.00         |                           |                        |                 |
|                                                      | Optional down payment                  | 0.00                 |                           |                        |                 |

#### • Review the Payment Plan Agreement and click to "Agree" to the plan.

rstand that I have scheduled my 4 installment payments and these payments will automatically be processed on the due date specified for each installment. I understand that INSTALLMENT AMOUNTS MAY CHANGE over time to account for any new charges, payments, or financial aid adjustments. I also agree to pay the payment plan setup fee of \$75.00. I also understand that failure to meet the terms of this agreement may entitle **Brown University** to (1) declare the full balance plus late fees immediately due and payable by law, (2) refuse subsequent registration for any classes and/or drop current classes, (3) deny future enrollment in any payment plan, and (4) withhold grades, diplomas, or transcripts from being released until the unpaid balance, as well as all attorney fees, legal expenses, and other collection costs are paid in full.

Installment 1 in the amount of \$5,136.50 due on 8/10/19.

Installment 2 in the amount of \$5,136.50 due on 9/10/19.

Installment 3 in the amount of \$5,136.50 due on 10/10/19.

Installment 4 in the amount of \$5,136.50 due on 11/10/19.

This agreement is dated 7/15/19 12:36:50 PM CDT.

For fraud detection purposes, your internet address has been logged:

128.148.231.14 at 7/15/19 12:36:50 PM CDT

• Review the ACH Payments Agreement and click to Agree to the scheduled payments. At the beginning of the agreement you will see a notice regarding Federal Truth in Lending. This is a required notice we have to provide to any person enrolled into a payment plan. You do not need to schedule or make payments in advance of this date, they will process automatically.

|                              | ayment today of \$100.00 as |                                  | scroll through the agreement |  |
|------------------------------|-----------------------------|----------------------------------|------------------------------|--|
| ease read the following agre | ement carefully before you  | continue.<br>Brown University    |                              |  |
| hool Address:                |                             | Box 1911<br>Providence, RI 02912 |                              |  |
| I                            | FEDERAL TRUTH IN LEI        | NDING ACT DISCLOSUR              | ES                           |  |
|                              |                             | Amount Financed                  | Total of Payments            |  |
| ANNUAL PERCENTAGE<br>RATE    | FINANCE CHARGE              | Amount Financed                  |                              |  |

• A final confirmation page confirms your enrollment in the Installment Payment Plan. On the home page you will also see the schedule of the upcoming payments.

#### **IMPORTANT NOTE on Making Additional or Advance Payments:**

If you choose to make any payments in addition to the IPP scheduled payments, all upcoming installment payments will be reduced equally. The IPP payments cannot be skipped. If you wish to pay one of the Installment Payment Plan payments early (advance payment), you **must** take the following steps:

- Log into your account at <a href="https://payment.brown.edu">https://payment.brown.edu</a>
- Go to the Payment Plans Tab
- Use the green "Pay Next Installment" button at the bottom of the page. You will be reminded that the payment is already scheduled. The Payment Amount will be displayed.
- If you wish to pay the full payment amount, select "Continue" and follow the system prompts.
- If you wish to pay less than the full payment amount, enter the desired payment amount, select "Continue" and follow the prompts. The remaining amount of your scheduled installment will be automatically deducted according to the IPP schedule.

#### Installment Payment

| Amount                                    | Method       | Confirmation    | Receipt        |
|-------------------------------------------|--------------|-----------------|----------------|
| A payment for this installment is already | y scheduled. |                 |                |
| estimated plan Installme                  | ent 2 of 5   | Payment Options |                |
| Enrollment date                           | 1/28/20      | Payment amount  | 4,600.00       |
| Amount Due                                | \$4,600.00   | Payment Date    | Today - 3/4/20 |
| Due Date                                  | 4/7/20       | - ,             | Cancel         |